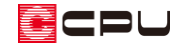

## 【外皮性能】数量補正の使用方法

文書管理番号:1304-01

## Q .質 問

数量補正の使用方法を知りたい。

部材設定一覧に表示されない部材を追加したい。

### A .回 答

部材設定一覧に表示されない部材や箇所は、数量補正にて追加し、計算に反映させることができます。

#### 操作手順

ここでは、「令和 3 年 4 月 1 日以降の仕様」で計算した場合を例に説明します。

① メインメニューまたは == (クイックメニュー)から、 20(外皮性能計算)をクリック

# 2 [ 後量補正)をクリック

- \* 「ツール」→「数量補正」を選択してもかまいません。
- \* 数量補正の画面が表示されます。

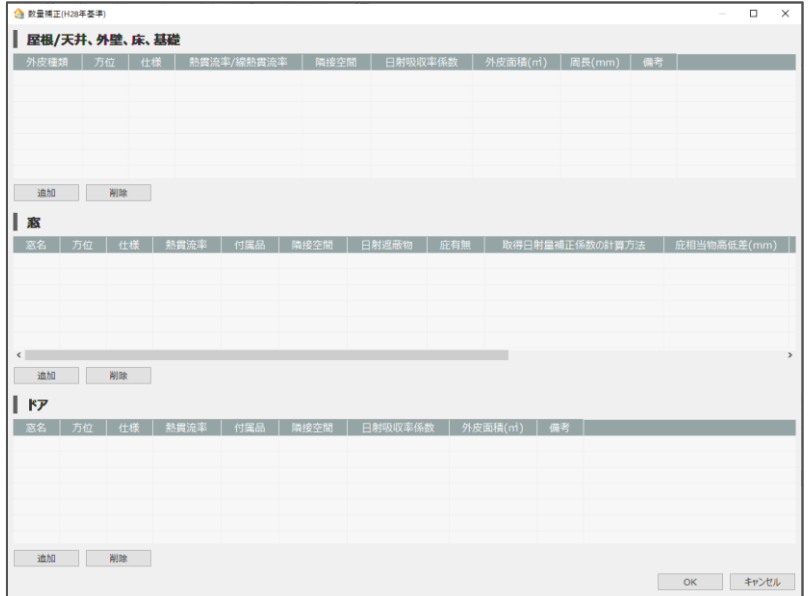

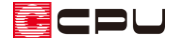

- ③ 追加したい部位の表の下にある「追加」ボタンをクリック
	- \* 「屋根/天井、外壁、床、基礎」では、1 行が追加され、初期値(外壁一般部)が表示されます。
	- \* 「窓」または「ドア」では、「補正建具」または「補正ドア」の行が追加されます。

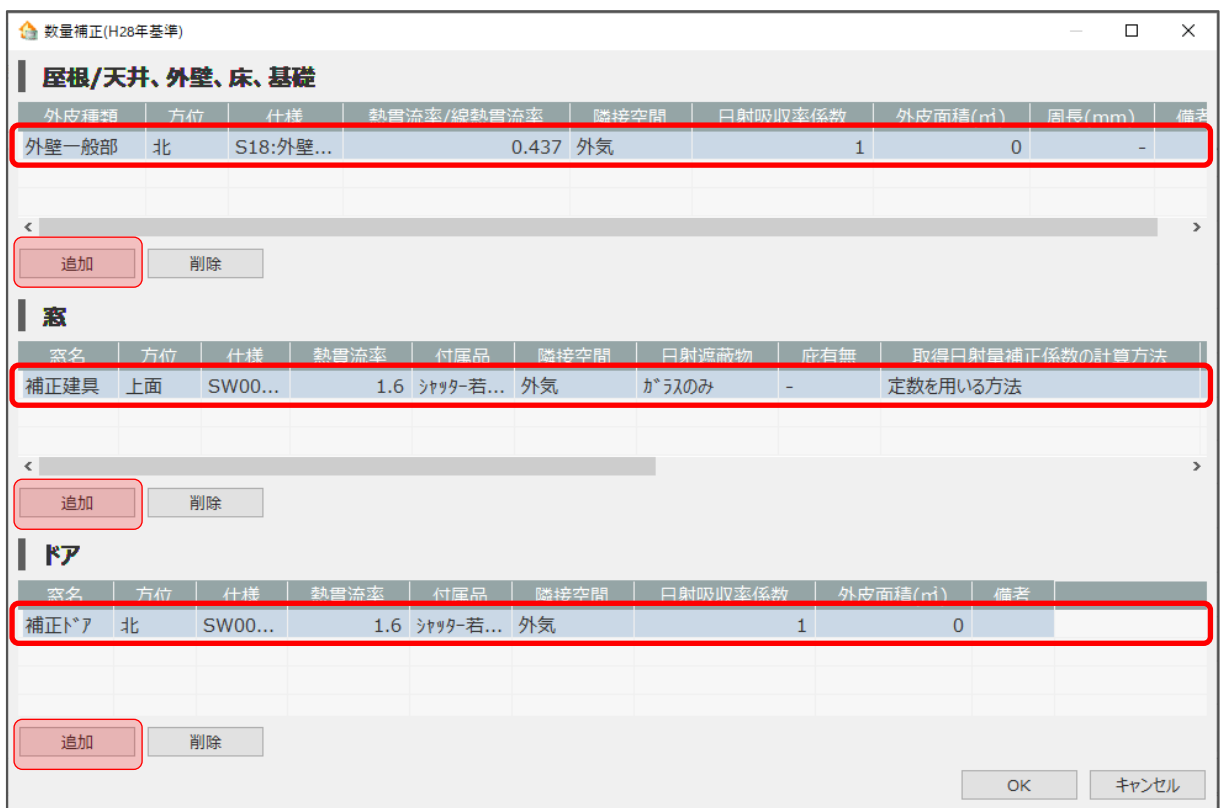

- ④ 追加した行の各項目をクリックし、値を設定
	- \* それぞれの入力箇所をクリックし、プルダウンメニューから選択または直接数値を入力してく ださい。

面積等は自動計算されませんので、算出した値を直接入力してください。

⚫ 屋根/天井、外壁、床、基礎の場合

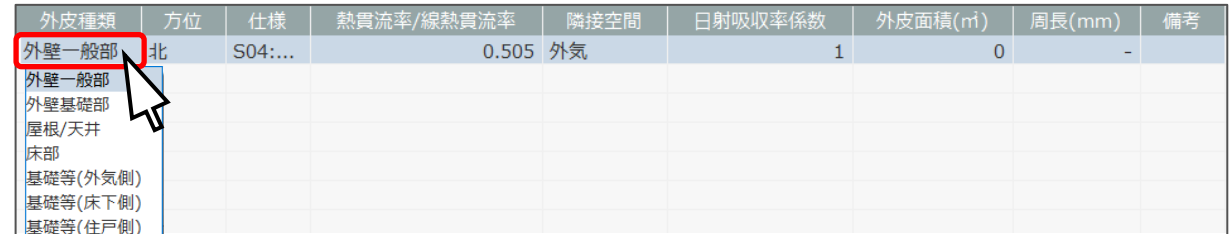

[プルダウンメニューから選択]

・外皮種類、方位、仕様、隣接空間

[数値を直接入力]

・日射吸収率係数(外壁、屋根/天井の場合)、外皮面積、周長(基礎等の場合)

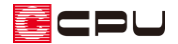

窓の場合

[プルダウンメニューから選択]

・方位、仕様、付属品、隣接空間、日射遮蔽物、庇有無、取得日射量補正係数の計算方法 [文字や数値を直接入力]

・窓名、外皮面積、庇相当物高低差、庇相当物水平距離、窓高さ(取得日射量補正係数の計算 方法による)

⚫ ドアの場合

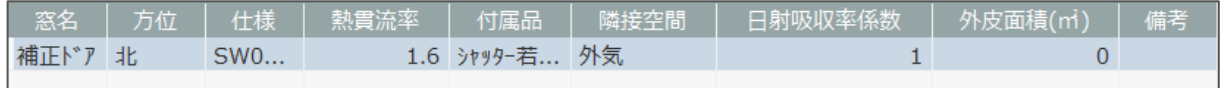

[プルダウンメニューから選択]

・方位、仕様、付属品、隣接空間

[文字や数値を直接入力]

・窓名、日射吸収率係数、外皮面積

- \* 「熱貫流率/線熱貫流率」は、選択した仕様のU値またはψ値が自動で表記されます。
- \* 「窓名」は、任意で変更してください。
- \* 「窓」の「庇相当物高低差」「庇相当物水平距離」「窓高さ」については、「庇有無」を「有り」、 「取得日射量補正係数の計算方法」を「簡易的に算出する方法」または「日除けの効果係数と 斜入射特性を用いる方法」に設定した場合に入力してください。「庇有無」を「無し」や、「庇 有無」を「有り」、「取得日射量補正係数の計算方法」を「定数を用いる方法」に設定した場合 は入力できません。
- \* 開口部の取得日射熱補正係数の計算方法について、詳しくはこちらをご覧ください。 [\[1302\]【外皮性能】開口部の取得日射熱補正係数の計算方法](http://faq.cpucloud.jp/faq/data/as_1302.pdf)
- ⑤ 追加設定後、「OK」をクリック
	- \* 数量補正の画面が閉じます。

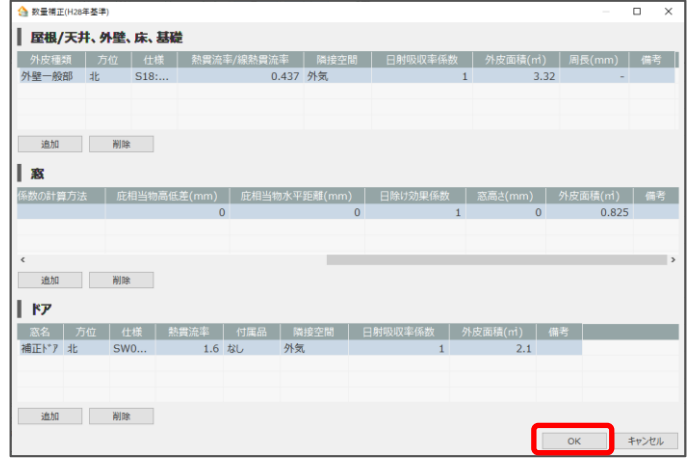

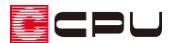

#### 【参考】

数量補正で追加した部材は、部材設定一覧およびリアルタイム 3D ビューアには表示されません。 また、部材の面積を減算したい場合は、部材設定一覧で、各部材の面積手動設定を自動計算から手 動計算に切り替え、面積または計算式を修正してください。

- **⑥ (外皮性能計算)をクリック** 
	- \* 数量補正で追加した部材が、計算結果に反映されます。

#### 【注意】

外皮性能計算で数量補正した部材は、次のように表示されます。 図面マネージャの選択図面編集または図面編集で、任意に編集を行う必要があります。

【部位に「\*」が明記】

●UA 値ηAC 値計算表

- ・外皮平均熱貫流率(UA 値)計算表
- ・窓以外の日射熱取得量(冷房期)/窓の日射熱取得量(冷房期)
- ●ηAH 値計算表
	- ・窓以外の日射熱取得量(暖房期)/窓の日射熱取得量(暖房期)

【別表で記載】

- ●部位別面積表(開口部等)
	- ・外皮(数量補正)面積表

【数量補正分の追記が必要】

- ●外壁図、各種面積等根拠図
- \* 数量補正を利用した具体的な計算方法については、こちらをご覧ください。 [\[1305\] 【外皮性能】差し掛け屋根\(招き屋根\)の頂側窓の計算方法](http://faq.cpucloud.jp/faq/data/as_1305.pdf)